# Alibaba Cloud Server Load Balancer

**Limits**

**Issue: 20190617**

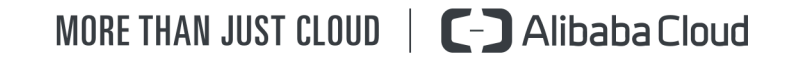

### <span id="page-1-0"></span>Legal disclaimer

**Alibaba Cloud reminds you to carefully read and fully understand the terms and conditions of this legal disclaimer before you read or use this document. If you have read or used this document, it shall be deemed as your total acceptance of this legal disclaimer.**

- **1. You shall download and obtain this document from the Alibaba Cloud website or other Alibaba Cloud-authorized channels, and use this document for your own legal business activities only. The content of this document is considered confidential information of Alibaba Cloud. You shall strictly abide by the confidentiality obligations. No part of this document shall be disclosed or provided to any third party for use without the prior written consent of Alibaba Cloud.**
- **2. No part of this document shall be excerpted, translated, reproduced, transmitted, or disseminated by any organization, company, or individual in any form or by any means without the prior written consent of Alibaba Cloud.**
- **3. The content of this document may be changed due to product version upgrades , adjustments, or other reasons. Alibaba Cloud reserves the right to modify the content of this document without notice and the updated versions of this document will be occasionally released through Alibaba Cloud-authorized channels. You shall pay attention to the version changes of this document as they occur and download and obtain the most up-to-date version of this document from Alibaba Cloud-authorized channels.**
- **4. This document serves only as a reference guide for your use of Alibaba Cloud products and services. Alibaba Cloud provides the document in the context that Alibaba Cloud products and services are provided on an "as is", "with all faults " and "as available" basis. Alibaba Cloud makes every effort to provide relevant operational guidance based on existing technologies. However, Alibaba Cloud hereby makes a clear statement that it in no way guarantees the accuracy, integrity , applicability, and reliability of the content of this document, either explicitly or implicitly. Alibaba Cloud shall not bear any liability for any errors or financial losses incurred by any organizations, companies, or individuals arising from their download, use, or trust in this document. Alibaba Cloud shall not, under any circumstances, bear responsibility for any indirect, consequential, exemplary, incidental, special, or punitive damages, including lost profits arising from the use**

**or trust in this document, even if Alibaba Cloud has been notified of the possibility of such a loss.**

- **5. By law, all the content of the Alibaba Cloud website, including but not limited to works, products, images, archives, information, materials, website architecture, website graphic layout, and webpage design, are intellectual property of Alibaba Cloud and/or its affiliates. This intellectual property includes, but is not limited to, trademark rights, patent rights, copyrights, and trade secrets. No part of the Alibaba Cloud website, product programs, or content shall be used, modified , reproduced, publicly transmitted, changed, disseminated, distributed, or published without the prior written consent of Alibaba Cloud and/or its affiliates . The names owned by Alibaba Cloud shall not be used, published, or reproduced for marketing, advertising, promotion, or other purposes without the prior written consent of Alibaba Cloud. The names owned by Alibaba Cloud include, but are not limited to, "Alibaba Cloud", "Aliyun", "HiChina", and other brands of Alibaba Cloud and/or its affiliates, which appear separately or in combination, as well as the auxiliary signs and patterns of the preceding brands, or anything similar to the company names, trade names, trademarks, product or service names, domain names, patterns, logos, marks, signs, or special descriptions that third parties identify as Alibaba Cloud and/or its affiliates).**
- **6. Please contact Alibaba Cloud directly if you discover any errors in this document.**

# <span id="page-4-0"></span>Generic conventions

#### Table -1: Style conventions

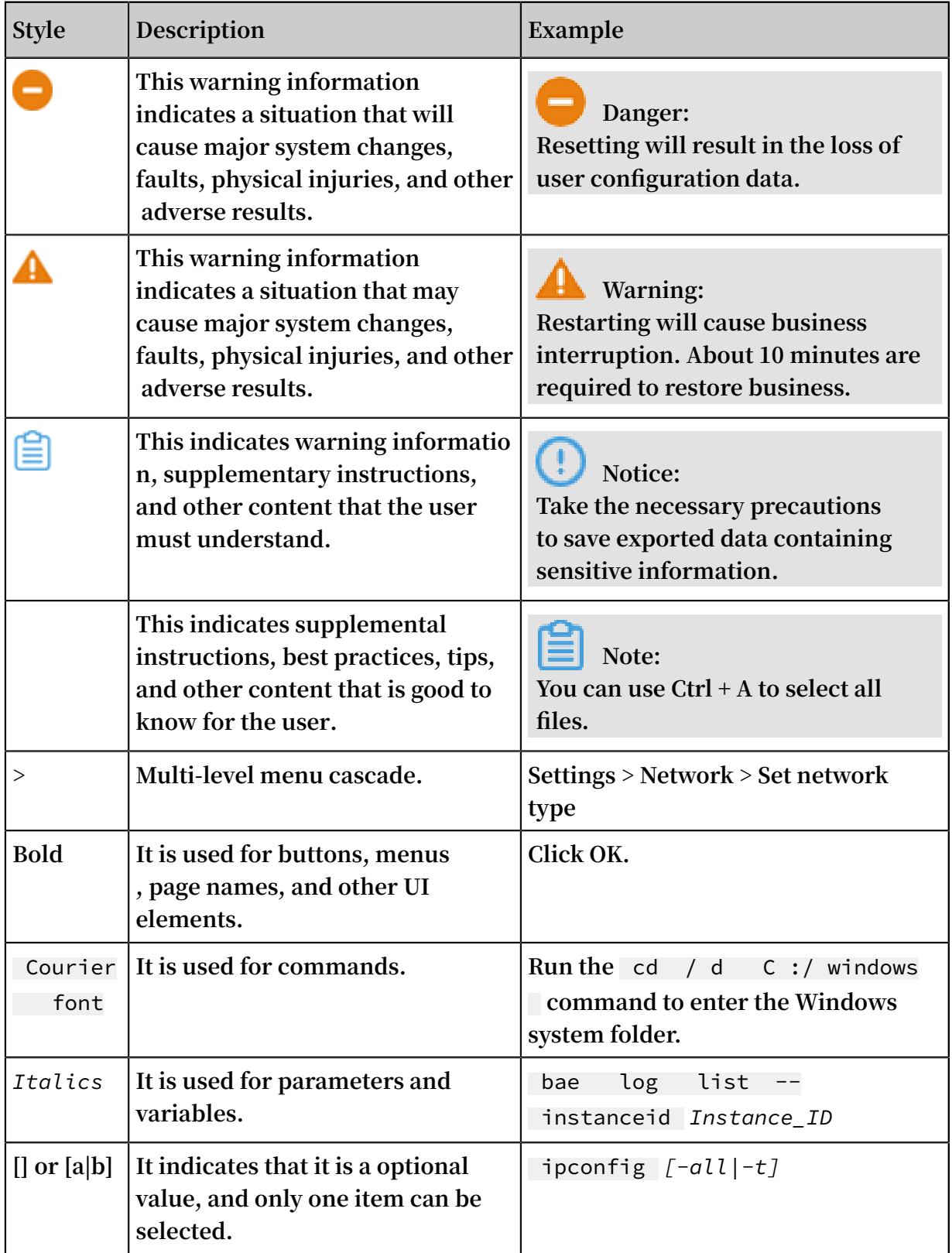

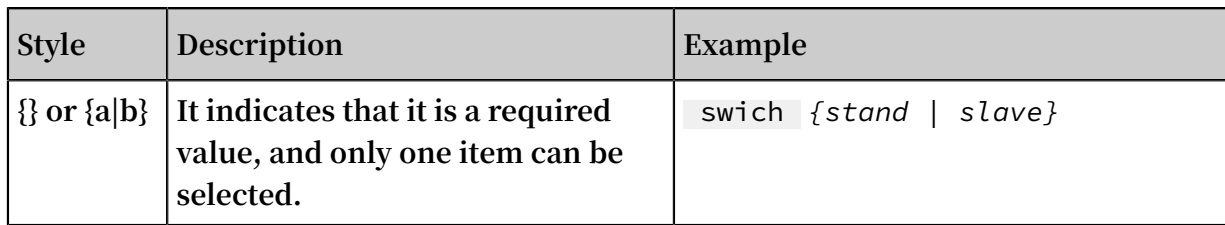

#### **Contents**

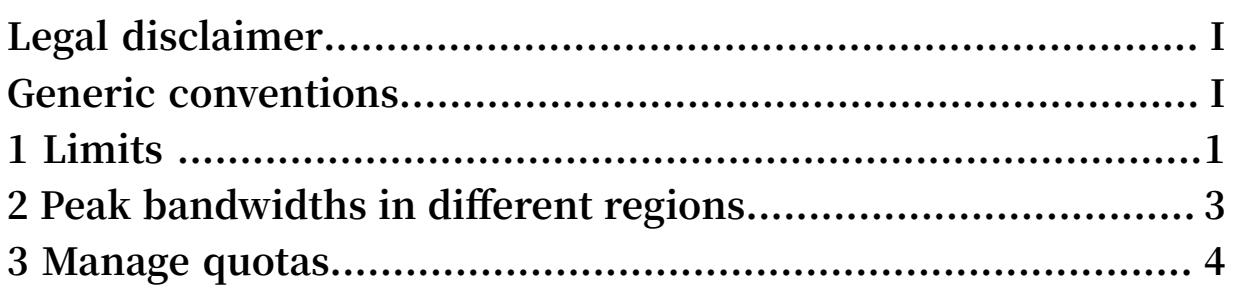

# <span id="page-8-0"></span>1 Limits

**This topic lists the resource quotas of Server Load Balancer (SLB).**

**SLB provides an API to query the default limits of an SLB instance.**

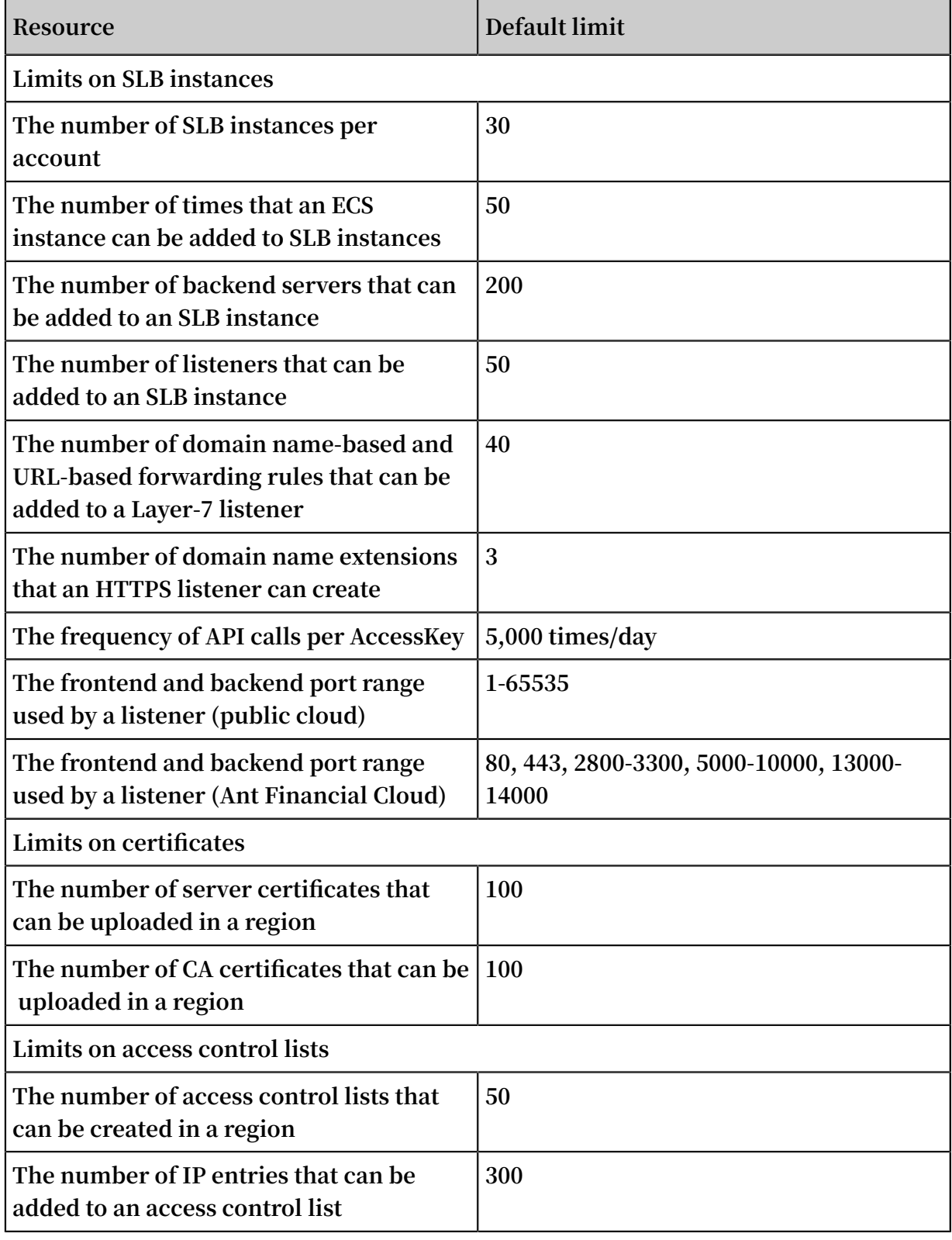

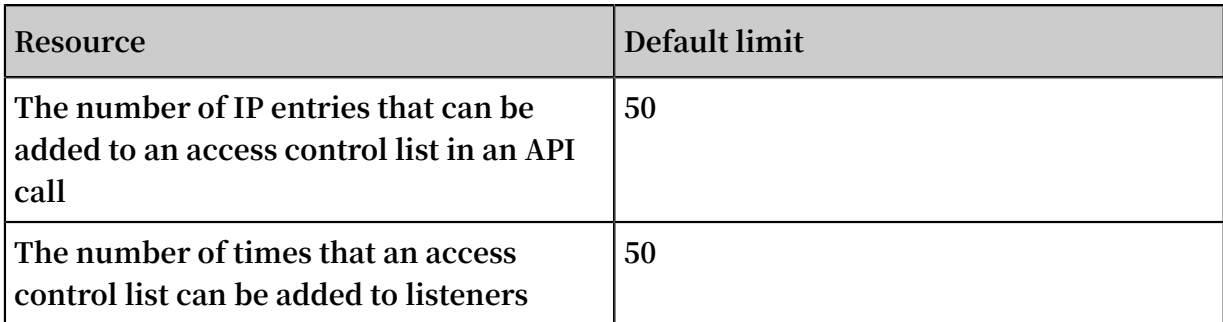

## <span id="page-10-0"></span>2 Peak bandwidths in different regions

**The peak bandwidths of Pay-As-You-Go SLB instances in different regions are as follows:**

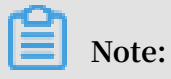

**The intranet peak bandwidth is 5 Gbps in all regions.**

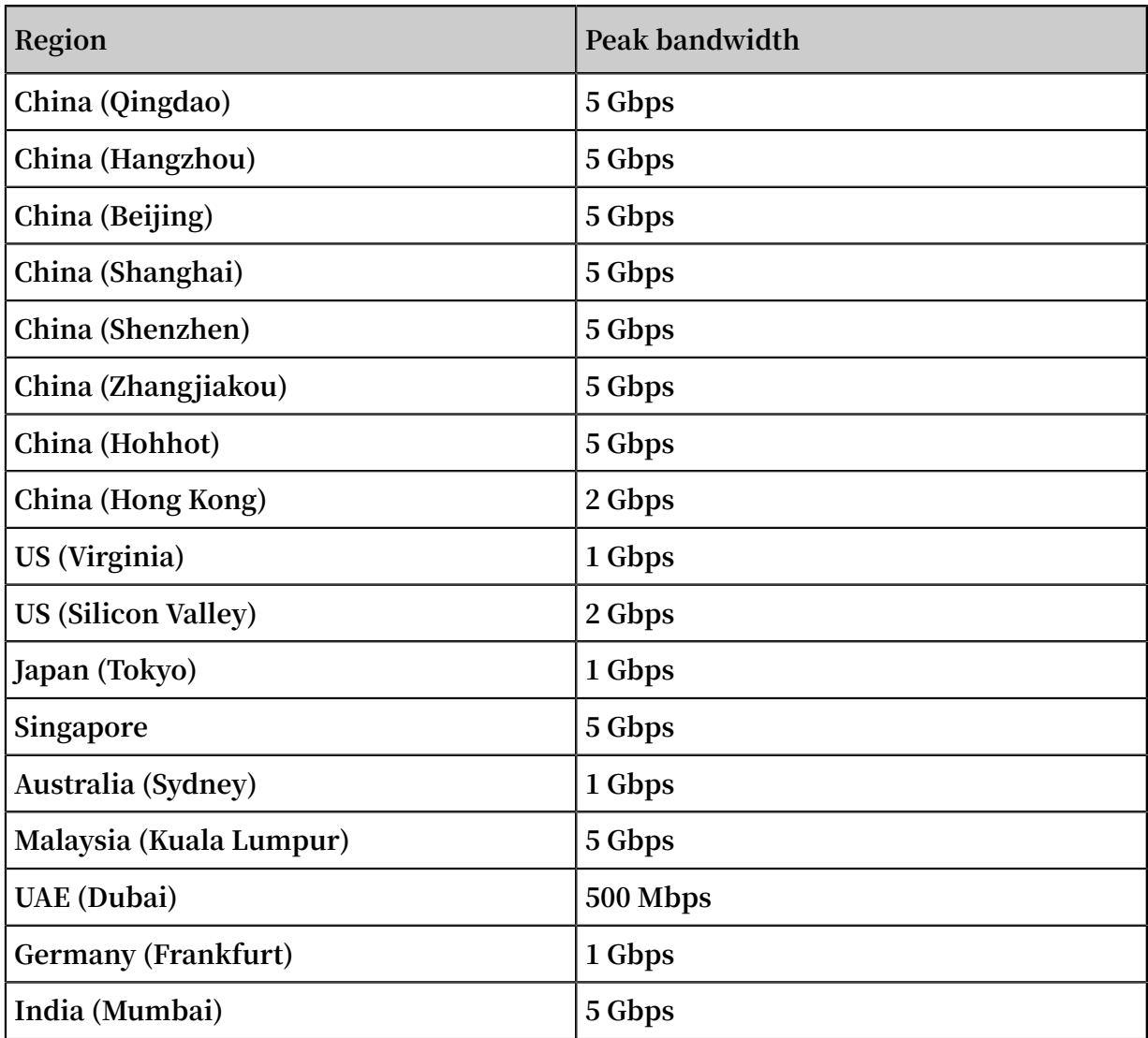

#### <span id="page-11-0"></span>3 Manage quotas

**You can query the remaining quota amount for resources through the Server Load Balancer console. If the remaining quota of a resource is insufficient for your requirements, you can apply to increase the quota.**

**Procedure**

- **1. Log on to the** *Server Load [Balancer](https://slb.console.aliyun.com/slb) console***.**
- **2. In the left-side navigation pane, choose SLB Lab > Quota Management.**
- **3. On the Quota Management page, you can view the usage of the SLB resources and the privileges of your account.**

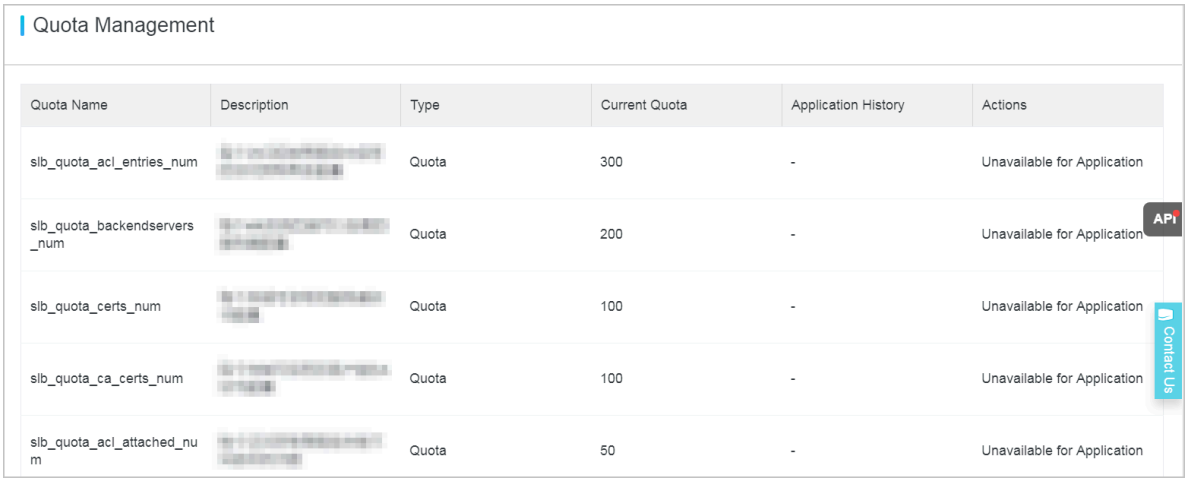

- **4. To increase the quota of a resource, click Apply in the Actions column to submit a quota increase application.**
	- **• Quantity for Application: the number of resources you require. The quota you apply must be a number that is greater than the current quota. For more information about the resource limits of SLB, see** *Limits* **.**
	- **• Reason for Application: the detailed reason for application, including the use scenario and the necessity of applying for a quota increase.**
	- **• Mobile/Landline Phone Number: the mobile or landline phone number of the applicant.**
	- **• Email: the email address of the applicant.**

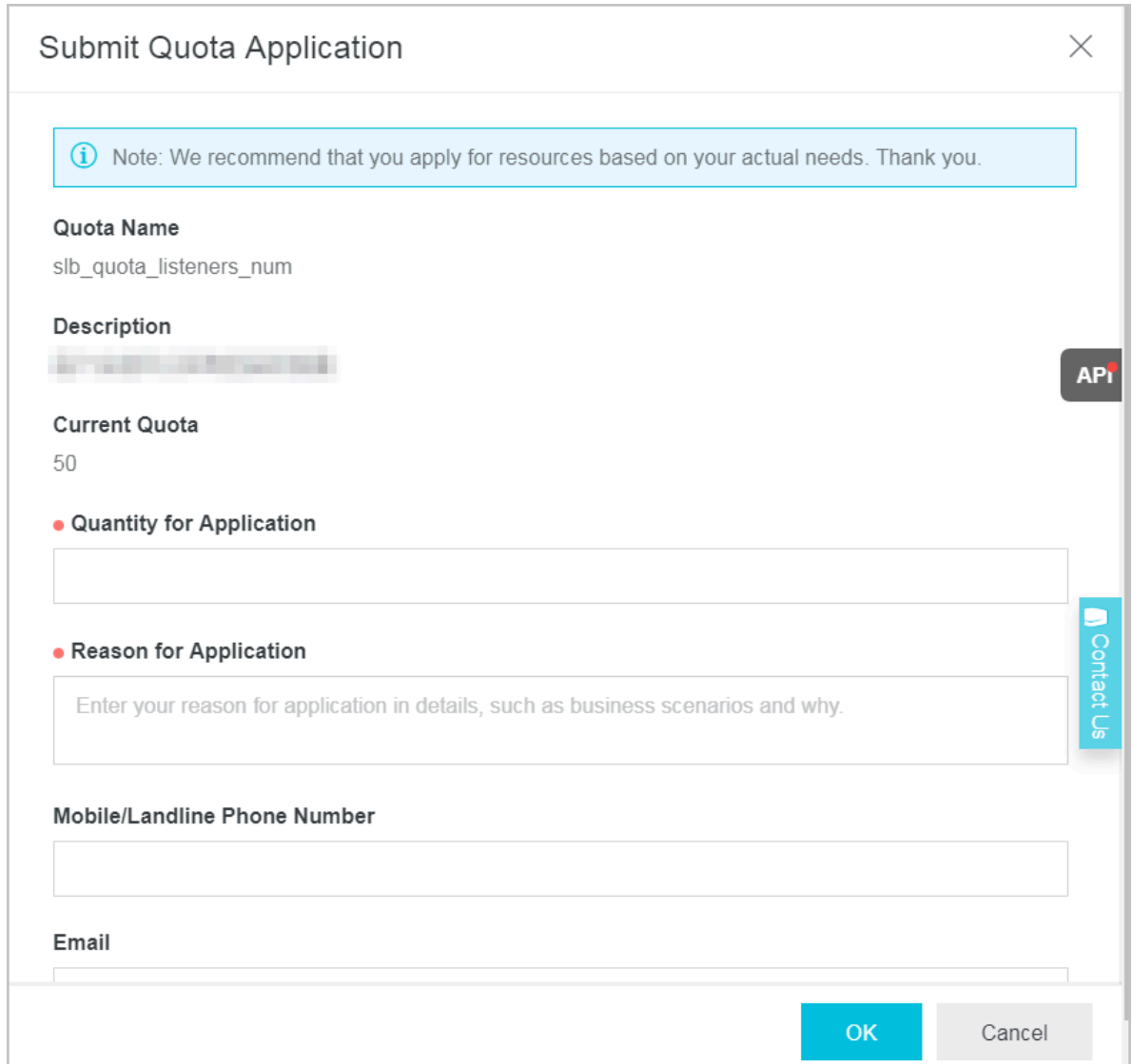

**5. Click OK.**

**The system automatically determines whether the quota application is reasonable. If it is unreasonable, the application enters a Rejected state, and if it is reasonable,**

**Approved. If the application is approved, the quota is automatically upgraded to the applied number.**

**6. To view the quota application history, click Application History in the Application History column.**

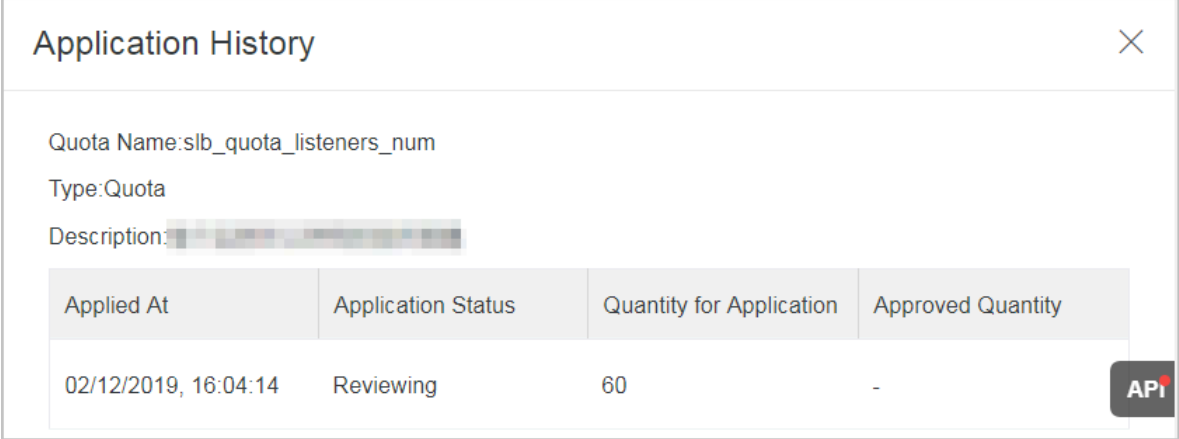